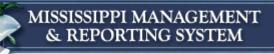

Meeting the Management Information Needs for the State of Mississippi

## Managing Contracts SPAHRS Creating a New Contract

#### 6014 - SPAHRS Creating a New Contract Tutorial

**Department of Finance and Administration** 

Office of the Mississippi Management and Reporting System

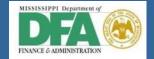

## **Before Creating a New Contract**

Complete these steps:

### > For Contract Workers (CW)

 Add Social Security number (SSN) to SPAHRS Demographic record (EM-ME-ED)

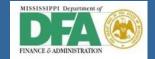

## **Creating the Contract**

- >Access the Browse Contracts by Agency screen (MC-MC).
- Enter Agency Number.
- >Type an "A" in the Action field beside any contract.
  - The Maintain Contract Information screen is displayed.

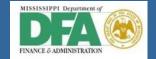

## **Maintain Contract Information**

- Complete the following:
  - ► Agency #
  - Approval Route
  - Contractor Type
    - CW Contract Worker

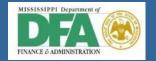

Meeting the Management Information Needs for the State of Mississippi

- Enter the following information:
  - ► SSN/VIN #
  - Origin Start Date & End Date
  - Contract Service Type (F1 to Browse Valid Types)
  - Agreement Amount for entire contract
  - Press ENTER
    - This action takes you to the "Maintain Contract Year Budget" screen.

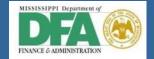

## Maintain Contract Year Budget

- > Type requested expenditure amounts in applicable categories.
- Press ENTER.
  - This action takes you to the "Maintain Contract Year" screen.

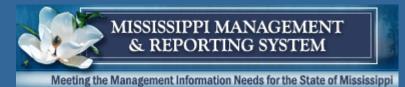

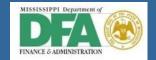

## **Maintain Contract Year**

- Complete the following fields:
  - Pay Thru Date (if date needs to be modified)
  - Maximum Unit Cost (if not paid hourly)
  - Pay Frequency ("K" for CW)

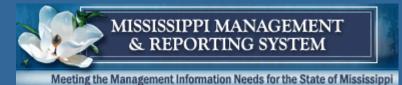

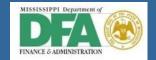

## Continue by adding...

- Max Hourly Rate if Contract Worker
- Funding Percent
  - General Fund
  - Federal Fund
  - Other Fund
- ▶ Press ENTER.
  - This action takes you to the "Maintain Service Description."

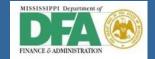

## **Maintain Service Description**

Enter detailed services information requested on this screen – duties, requirements, etc.

#### > Press ENTER.

This action takes you to the – "Maintain Request Justification" screen."

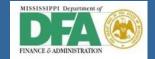

## **Maintain Request Justification**

Justify the reason you need personnel to perform these duties.

#### > Press ENTER.

 This action takes you to the – "Maintain Qualification/Disapproval Consequence" screen."

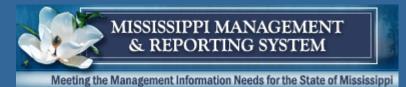

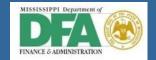

# Maintain Qualification/Disapproval Consequence

- > Type the qualifications that demonstrate why the worker is best suited for the task.
- > TAB down to the next section.
- > Type the consequences to the agency if the contract is not approved.
- > Press ENTER.
  - This action takes you to the "Maintain Contract Personnel / Vacancy Info" screen."

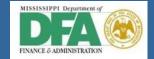

## **Contract Personnel Requested**

- # of PERS type the number of personnel requested
- Vacancies in Agency type number of vacancies for the same / related classification
- Press ENTER.
- Press F3 to exit the Contract Year Budget and return to the "Maintain Contract Information" screen.

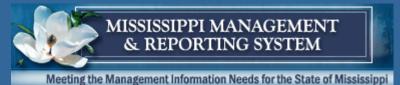

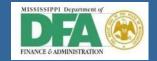

## **Submit for Approval**

- > Type an "M" in the action field next to the contract Fiscal Year.
- > Press ENTER.
- Press F11 to access the "Maintain Contract Year" screen.
- > Type a "Y" in the Transmit for Approval field.
- > Press ENTER.

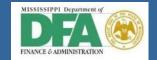

## **Helpful Hints:**

- Please press the ENTER key, as instructed, to keep from losing information.
- Complete your contract; then proof it.
- Modify it if needed.
- > Submit for approval when satisfied it is correct.

NOTE: Remaining in the contract a long period of time without pressing the ENTER key may cause the system to timeout, in which case you will have to begin again.

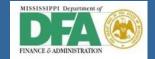

## Manage Contracts Workbooks

Detailed instructions are given in the training materials located on the MMRS website at <u>www.dfa.ms.gov/mmrs/</u>.

- Select MMRS Training
- Select Legacy Training Materials
- Select SPAHRS Legacy Training Materials
- Select Manage Contracts

Meeting the Management Information Needs for the State of Mississippi

## **Managing Contracts** SPAHRS Creating a New Contract

DFA/MMRS

Robert Clark Building 301 North Lamar Street, Suite 400 Jackson, MS 39201 P. O. Box 267, Jackson, MS 39205-0267 Call Center: 601-359-1343 Fax: (601) 359-6551 or email us at <u>mash@dfa.ms.gov</u>.

**Department of Finance and Administration** 

Office of the Mississippi Management and Reporting System